Dear **CREDO** Study Participant,

To view the **CREDO** videos online, please: (1) Read this *entire* document, and (2) Follow the *instructions* on pages 2-3.

You may want to *print out and save* the instructions for current use and for future reference.

You will need to log in to your account every time you wish to see a video. Be sure to *record your password* in your notes, other course-related materials, or a reference list of passwords that you keep offline.

#### *Please note:*

- Registration to view the *CREDO* videos *also* gives you complementary access to the *LoveEd* videos, a series on Catholic teachings on marriage and life according to Pope St. John Paul II's *Theology of the Body.*
- To view a **LoveEd** episode, click the box that says Click here for LoveEd at the top left of the page.
- If you take *any other* Saint Benedict Press video course, you must *register separately* for that course.

*Please do not stress or struggle!* If you have *any* questions about the streaming videos, please contact Pat Gallagher at **#704-661-0783** (Leave a voice mail message, if necessary, with your name and phone number. I will return your call promptly.)

May your study of the Catholic Faith be informative and fruitful, and may God bless you!

# **SAINT BENEDICT+ PRESS** PARISH RESOURCES

### *INSTRUCTIONS*

### **CREDO** *Video Streaming Registration and Access*

**CLICK**https://www.saintbenedictpress.com/register **This page appears:**

**Participant Streaming Registration and Access**

### **NEXT**

**Click Create An Account if you** *do not have an account* **with SaintBenedictPress.com, or TanBooks.com,** *or* **MercyStudy.com** *OR*

**Click Already Have An Account, if you** *already have an account* **with SaintBenedictPress.com, or TanBooks.com,** *or* **MercyStudy.com**

# **NEXT**

#### **Complete the fields as shown:**

- *1. Your First Name* (only appears when you use **Create An Account**)
- *2. Your Last Name* (only appears when you use **Create An Account**)
- *3. Your Email Address*
- *4. Your Password* (Please record your password for future reference.)
- *5. Confirm Password* (only appears when you use **Create An Account**))
- *6. Select Your Study from the list:* **Credo/LoveEd** (*Note*: **NOT** Credo)
- *7. Select Group from the list:* **St. Thomas Aquinas Zanesville, OH**
- *8. If your group is private, enter it here:* (Parish groups skip this field)
- *9. Enter your Video Access Code from your leader here:* **SB00061** (*Note*: The VAC is **TWO** letters and **FIVE** numbers; **NO o's**)

### **NEXT** *Click* **Submit** *and then click the video episode you wish to view*

**You will be directed to the video index page of all** *CREDO* **videos. Just click the image of the episode you wish to view. The video frame will open. Click the white arrow to start the video. (Please note that you** *also* **have access to all the** *LoveEd* **videos. Just click the** *LoveEd* **box at the top of video index page.)**

*For additional streaming help, please call* **Pat Gallagher (704-661-0783)**

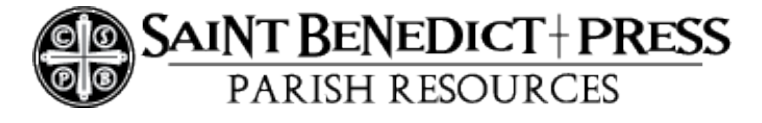

#### *To log in to your account again and return to the video index page for* **CREDO**

# **CLICK THIS LINK:**

https://www.saintbenedictpress.com/index.php/customer/account/login/

**This page appears: Log In or Create an Account**

**NEXT**

**To log in, use: REGISTERED CUSTOMERS**

**NEXT**

**FILL IN** your email address and your password **NOTE***:* Always leave the **"Customer ID"** field blank.

**CLICK** the button at the bottom/right: **Login**

# **NEXT**

**On the page that appears, above the words My Dashboard** *Select* **(highlight --** *do not click***) this link: Streaming**

# **NEXT**

### **CLICK (in the drop-down list)** *Credo*

(*NOTE*: There is **no** *"Credo/LoveEd"* option in this menu.)

**NEXT**

**CLICK** the video episode you wish to view

#### *IMPORTANT NOTE FOR TABLET USERS If you have an iPad, Kindle, or other tablet:*

**LOG IN as instructed above**

**NEXT, CLICK** My Streaming Products

**NEXT, CLICK** Credo

**NOTE: If you** *do not see* **"My Streaming Products," CLICK** *the* **MENU** *icon -- three short horizontal lines at the webpage top right corner -- and* **SCROLL** *ALL THE WAY DOWN* **to STREAMING** *and CLICK* **Credo.**

*For additional streaming help, please call* **Pat Gallagher (704-661-0783)**